# What is vGIS?

#### **Training Topics Overview**

#### Ø vGIS Overview

₩

**Navigating the Map Menu** 

Assessing the Accuracy of Features

**Viewing Info Cards** 

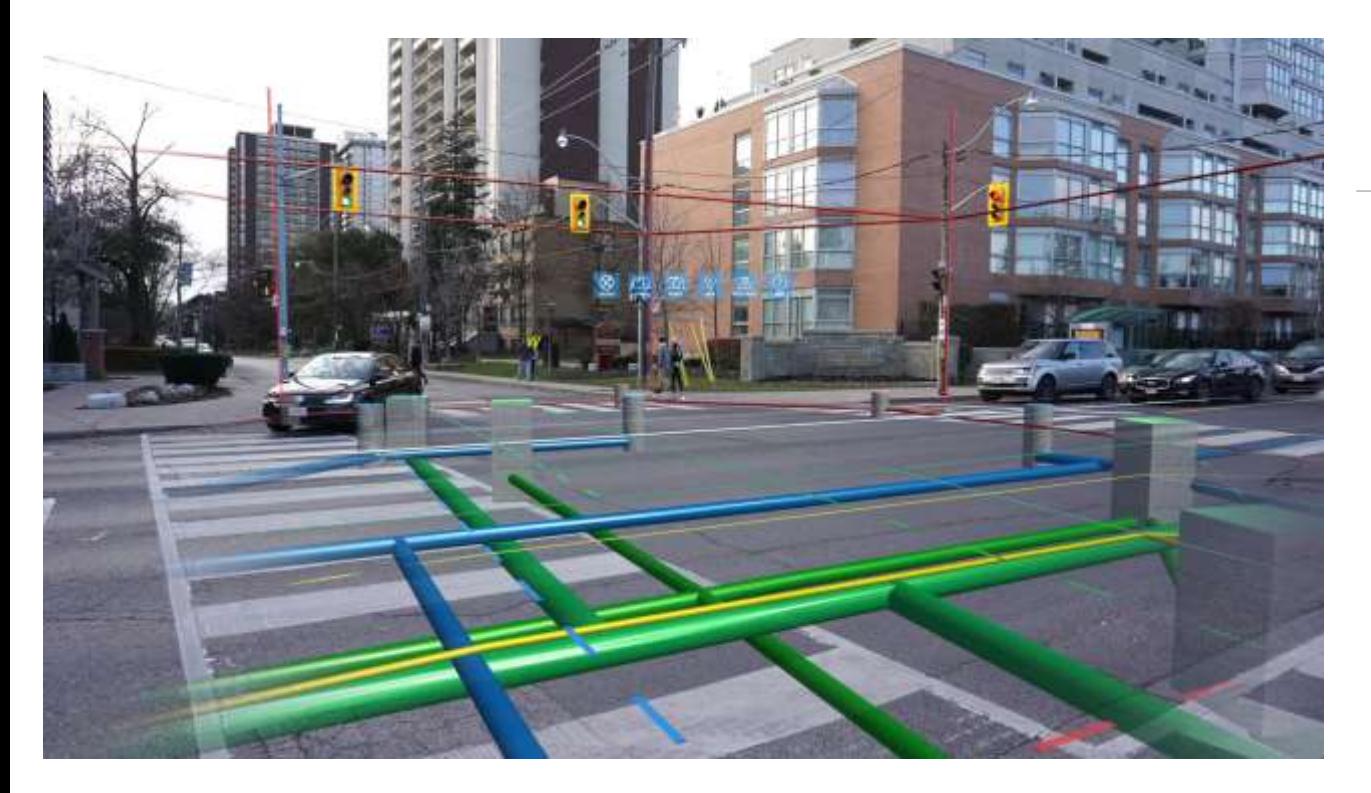

# What is **vGIS?**

vGIS is a visualization platform

Transforms existing GIS and CAD data into 3D visuals using Augmented Reality (AR)

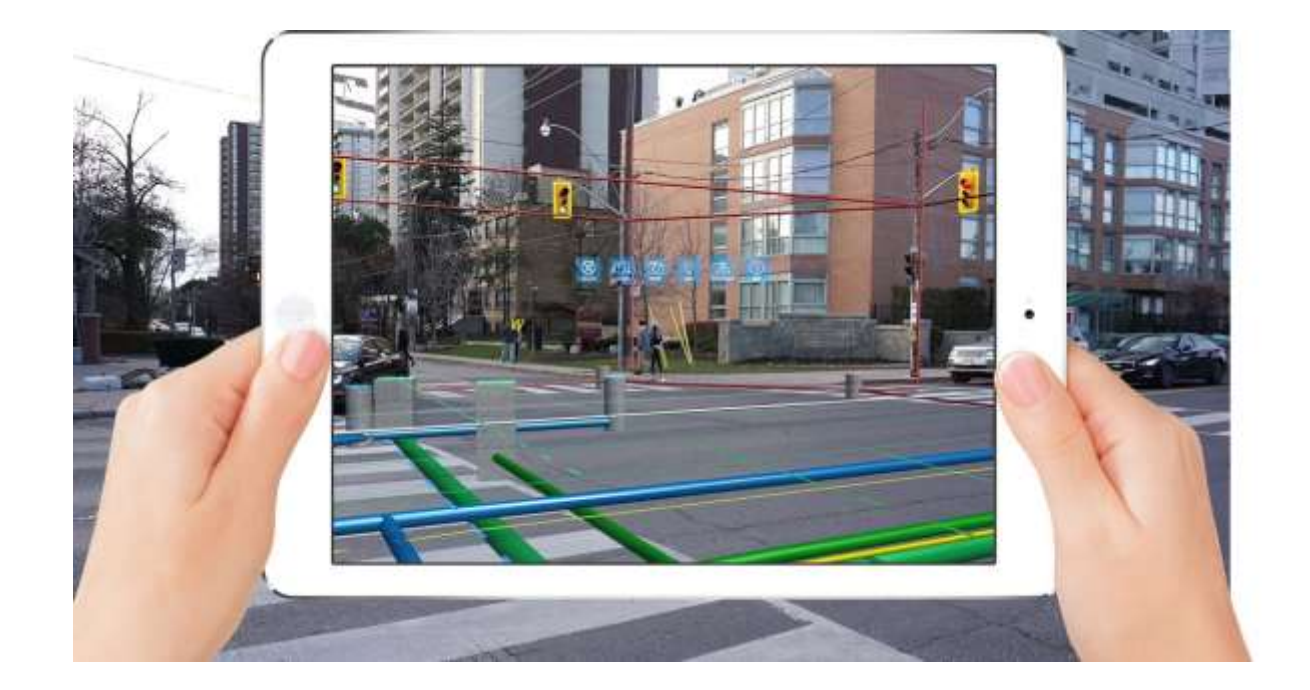

# Why use vGIS?

Increase awareness of a user's surroundings

Gain clarity and direction for conducting operations

Increase efficiency of utility locates

Greater understanding of utility assets

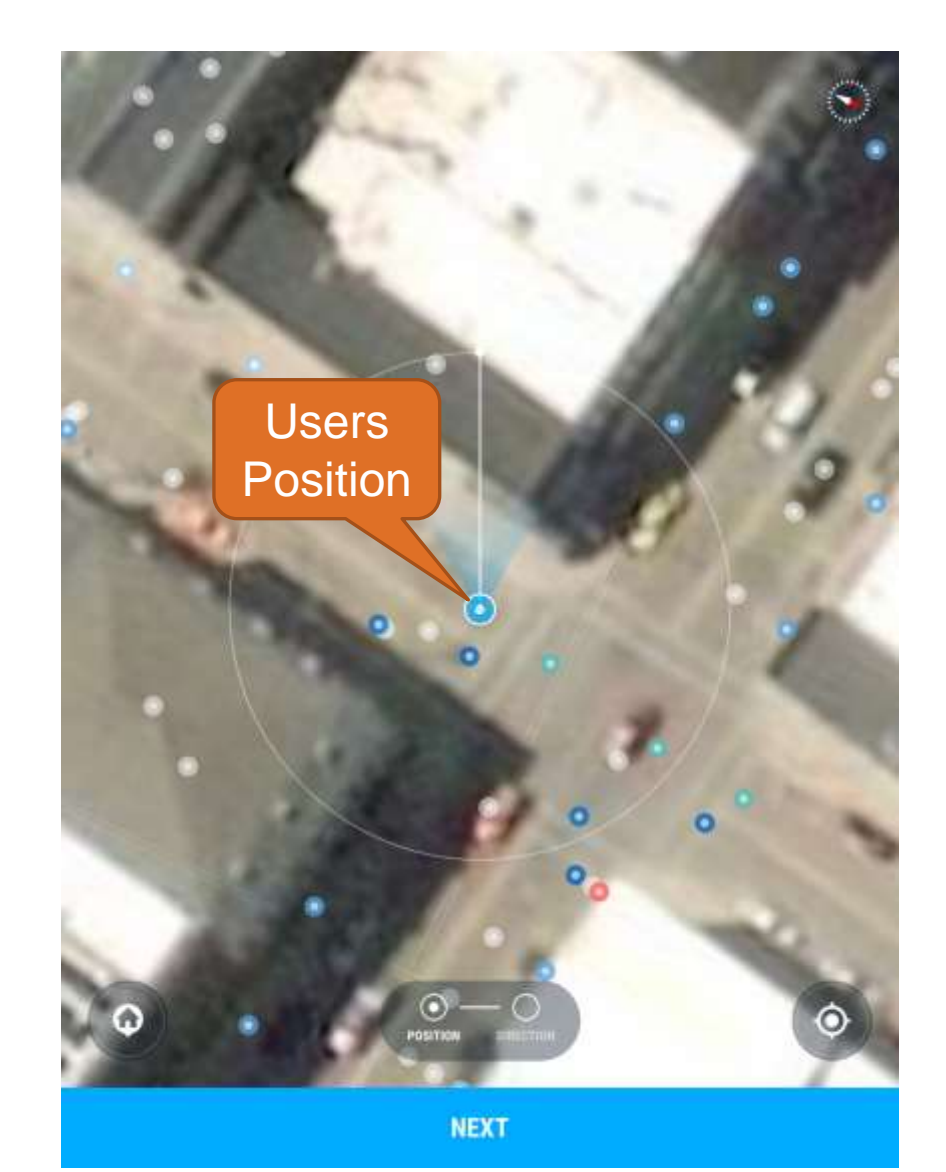

# Calibrating your Position using GIS assets

Find an asset that you can locate in the GIS and the real world

Valves, Hydrants, Manholes, Catch Basins, etc.

Assets are colored based on their primary color Place your position over the selected asset Click "Next"

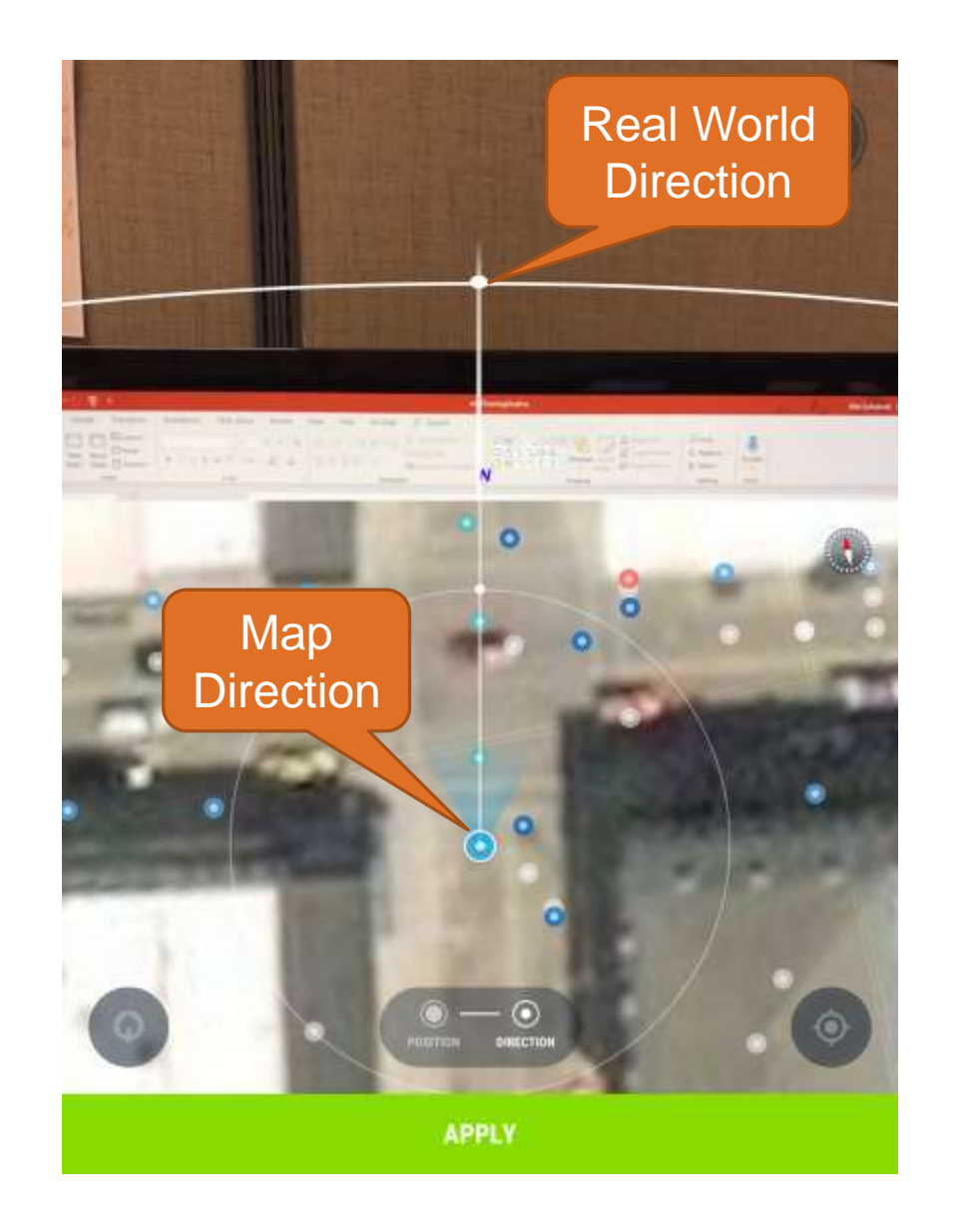

# Calibrating your Direction using GIS Assets

Identify another asset that is 75 – 200 ft away

**- Another Manhole, Hydrant, Valve, etc.** 

Align the white line in the lower screen with the second asset

Then align the white line in the upper screen with that selected asset in the physical world

Click "Apply"

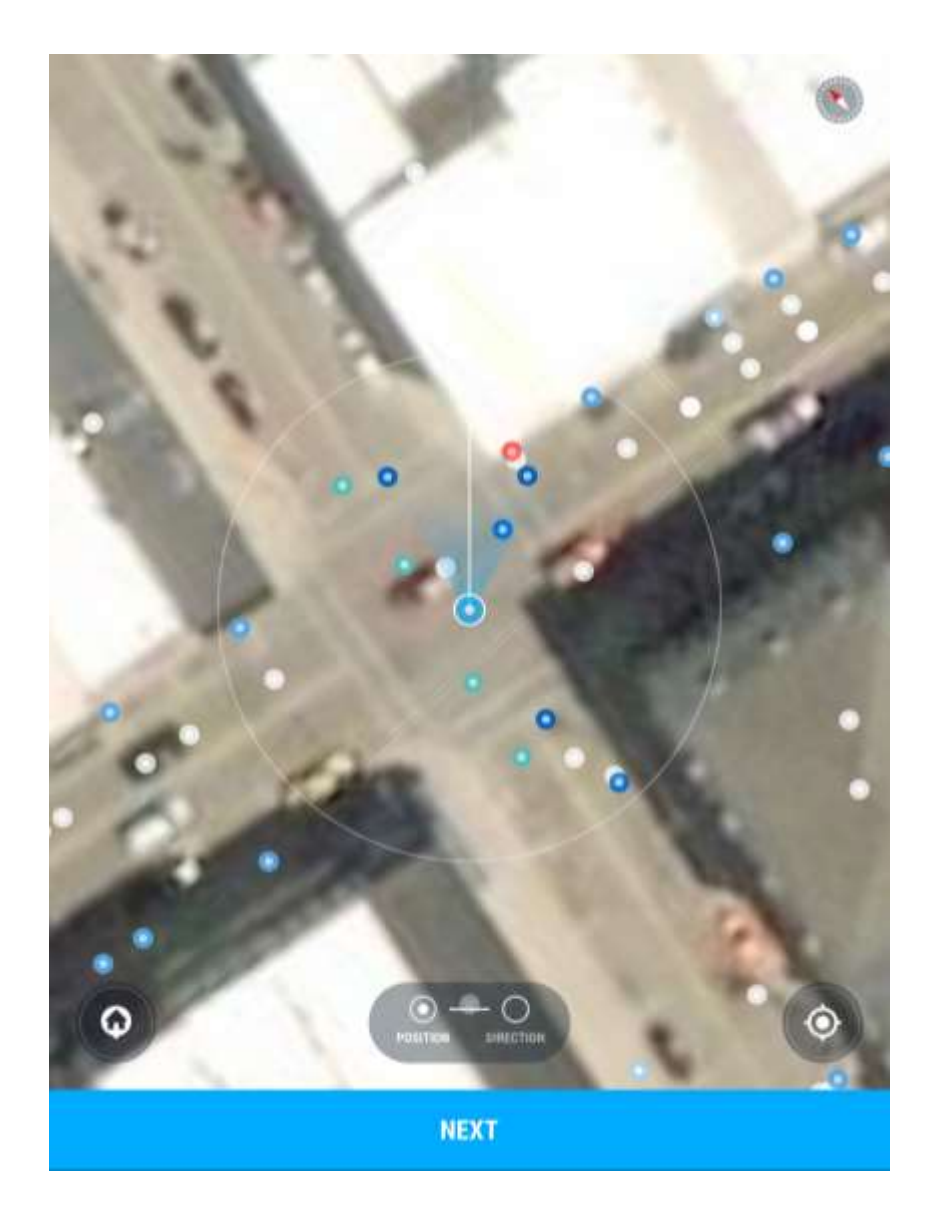

### Calibrating your Position without GIS Assets

Find a feature in the aerial imagery that can also locate in the real world

**Parking lot paint lines are a good example** 

Place your position over the selected feature Click "Next"

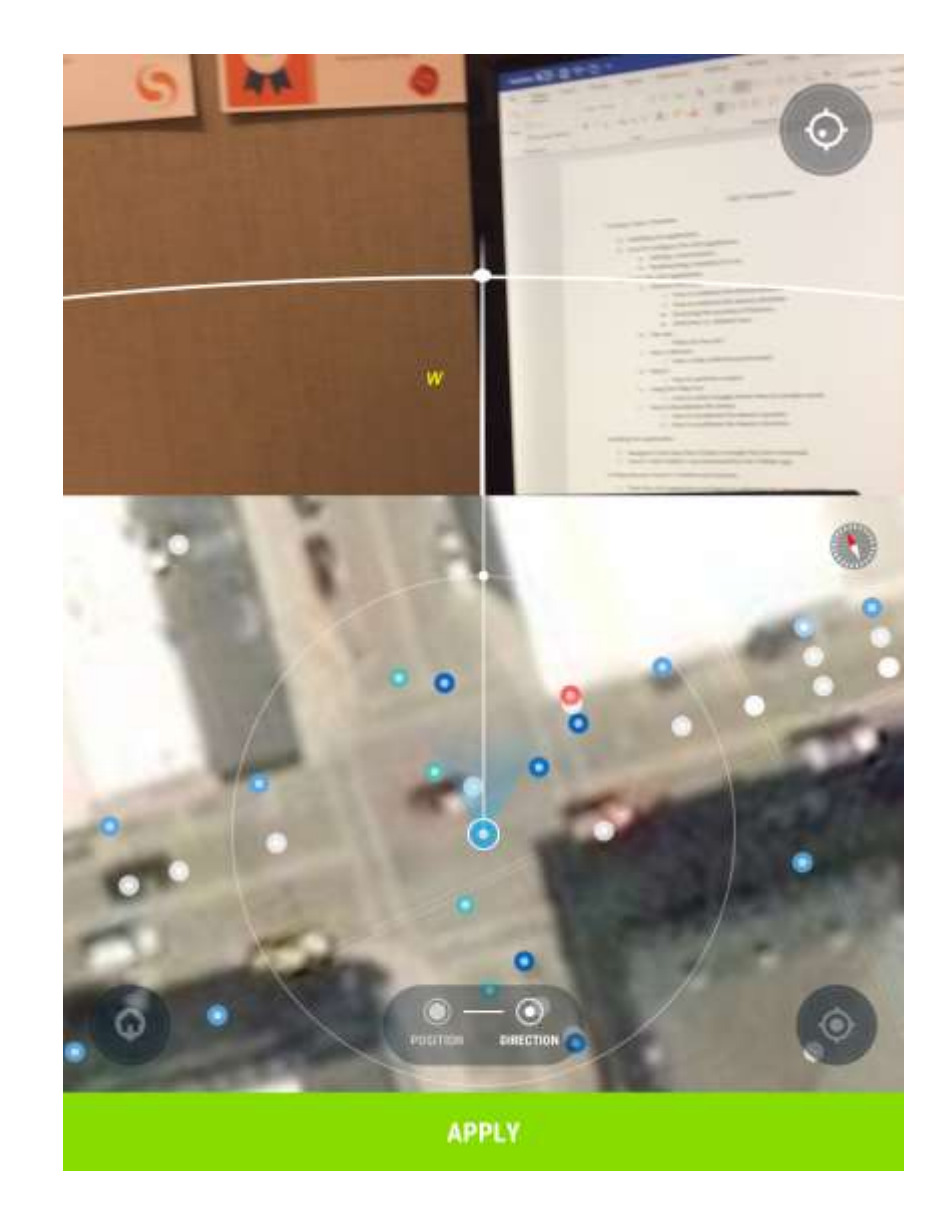

### Calibrating your Direction without GIS Assets

Identify another feature that is 75 – 200 ft away

- Use features that do not have a great deal of visual distortion
- **Straight curbs are good examples**

Align the white line in the lower screen with the second feature

Then align the white line in the upper screen with that selected feature in the physical world

Click "Apply"

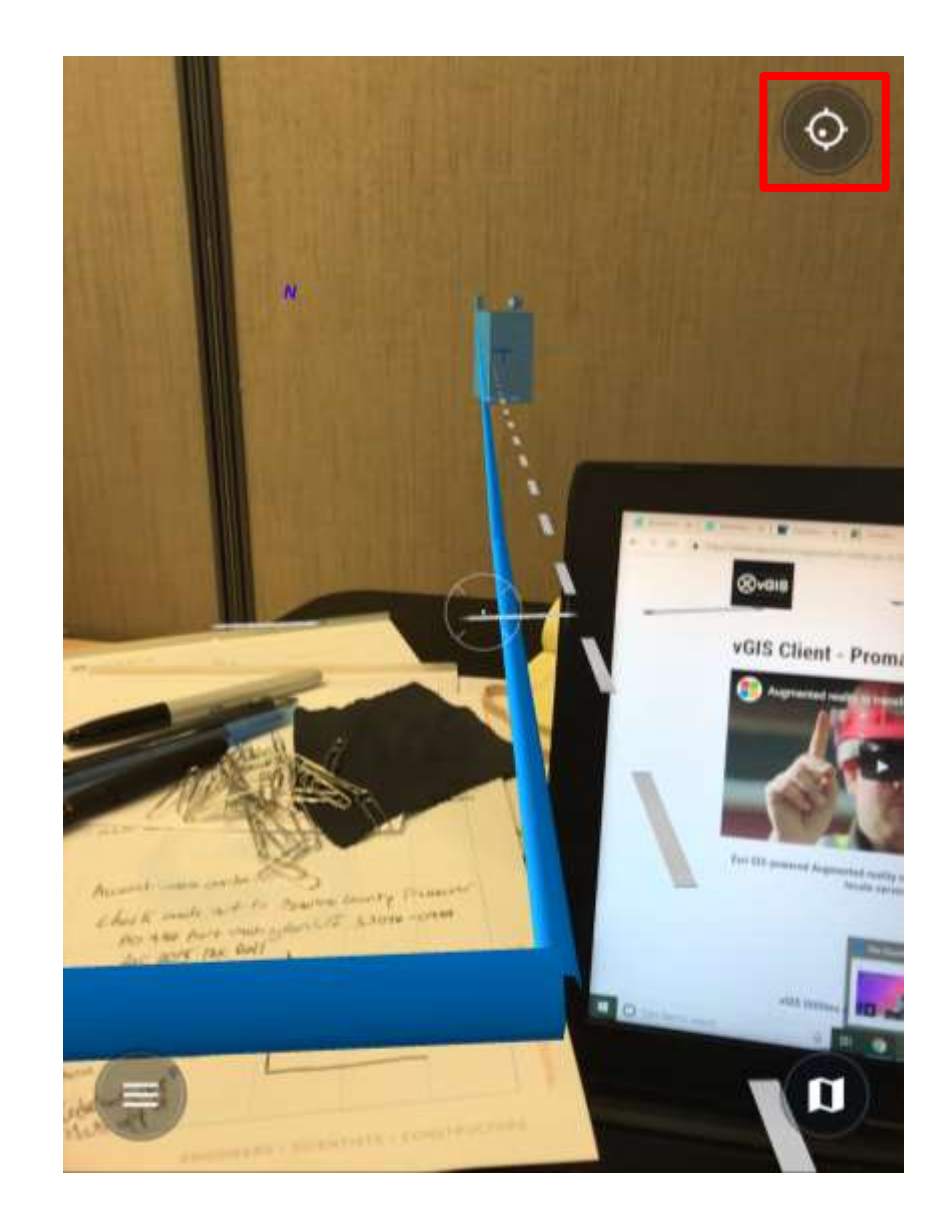

### Making fine adjustments after Calibration

Click the Scene Adjustment icon in the upper right

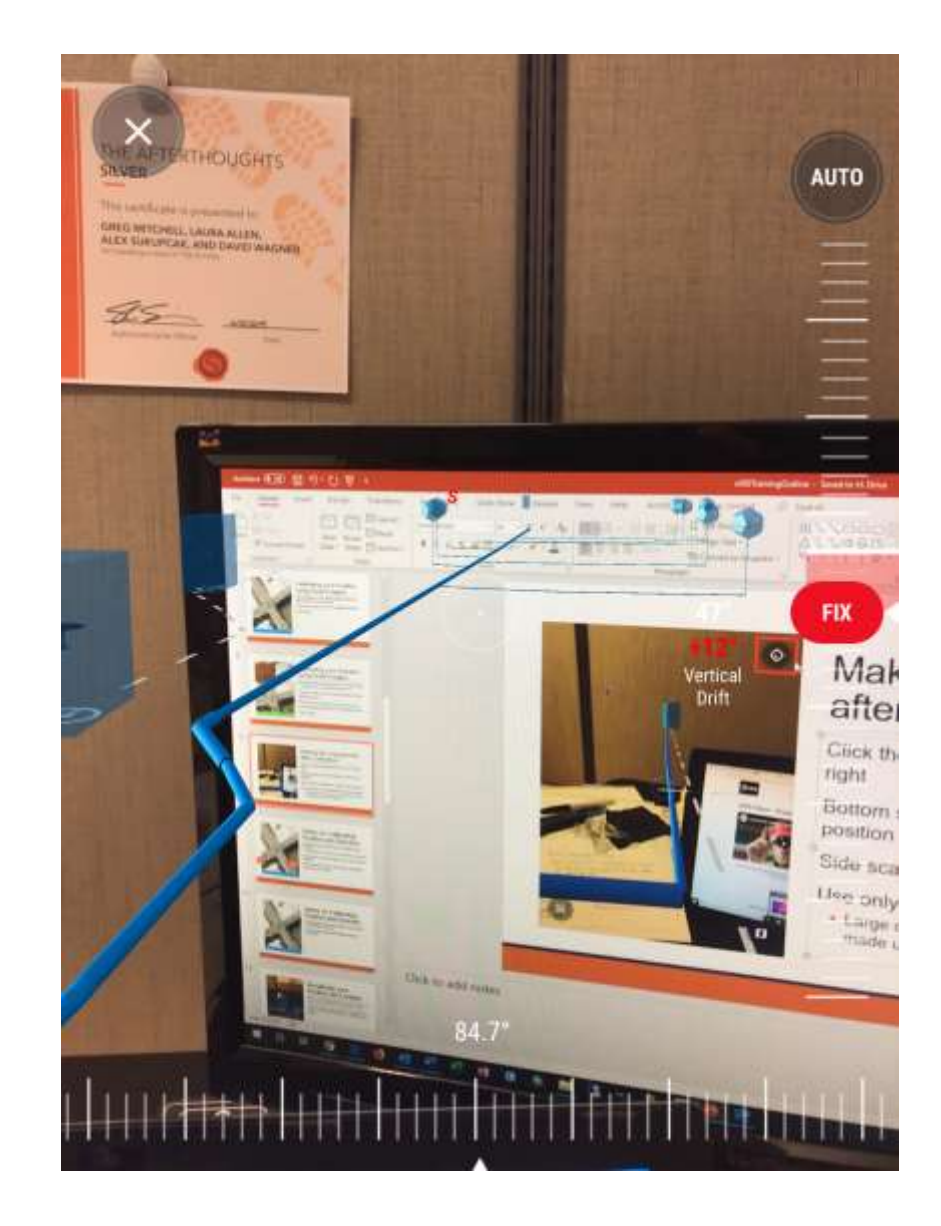

### Making fine adjustments after Calibration

Using your finger on the main screen will move all features around you

Bottom scale will rotate features around your position

Side scale will adjust the height of the features

**- Auto button will allow the system to automatically** determine your height

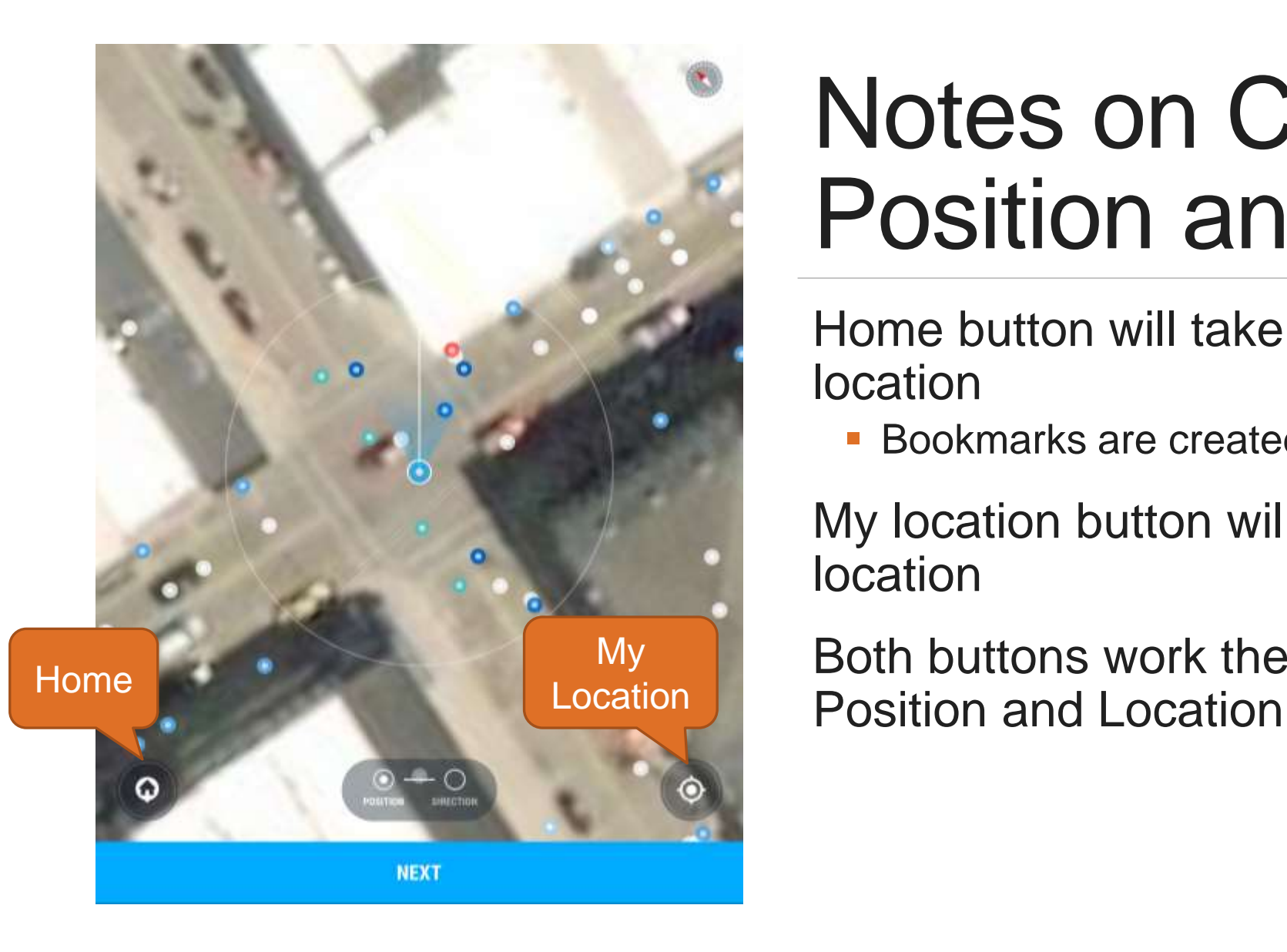

### Notes on Calibrating Position and Direction

Home button will take you to a bookmarked location

**Bookmarks are created in the vGIS Admin Dashboard** 

My location button will take you to your current **location** 

Both buttons work the same when calibrating

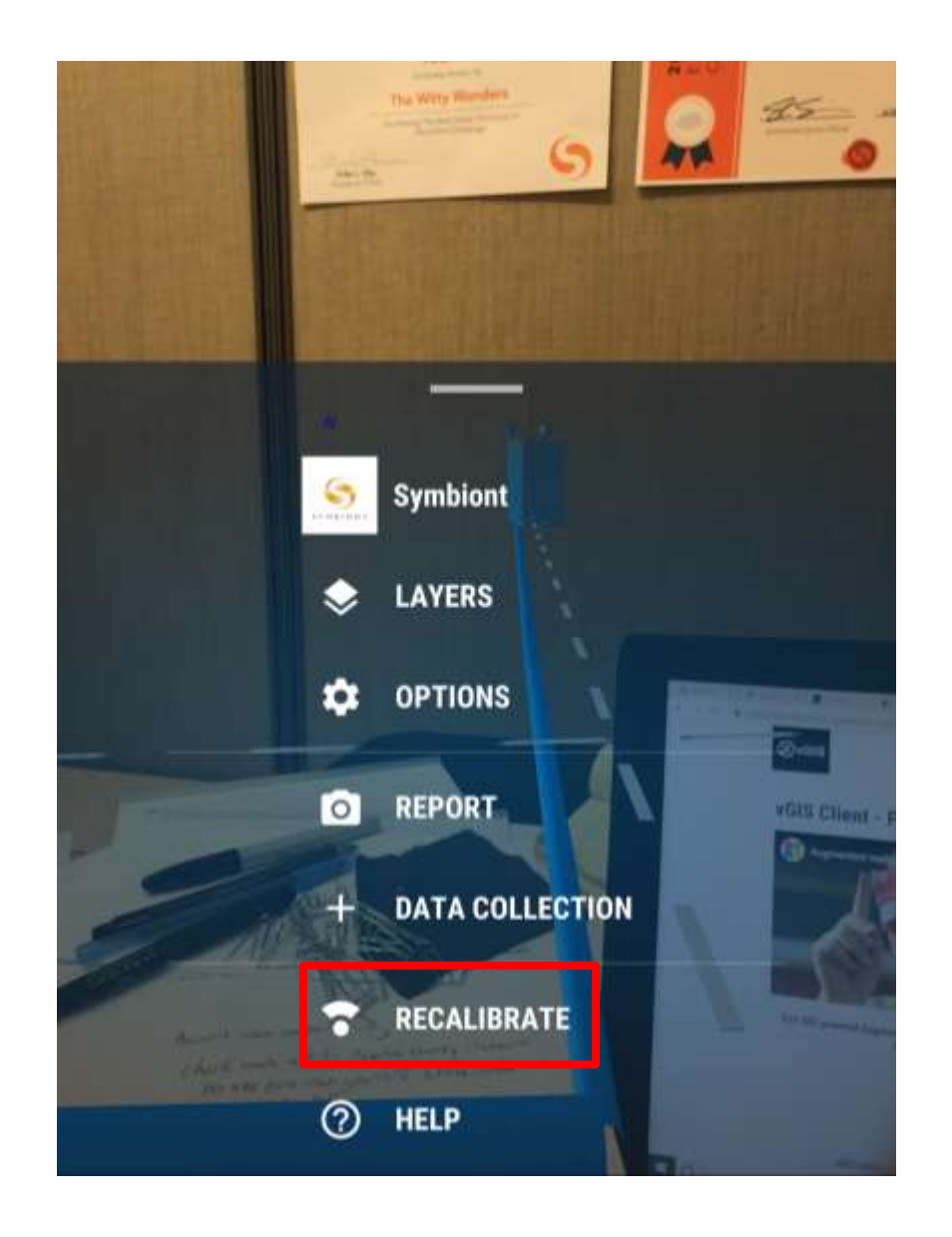

### Recalibrate your Position and Location

Tap on the hamburger button on the lower left of the screen and navigate to the "Recalibrate" screen

Follow the same steps outlined in "Configuring your Device's Position and Direction" to recalibrate your device

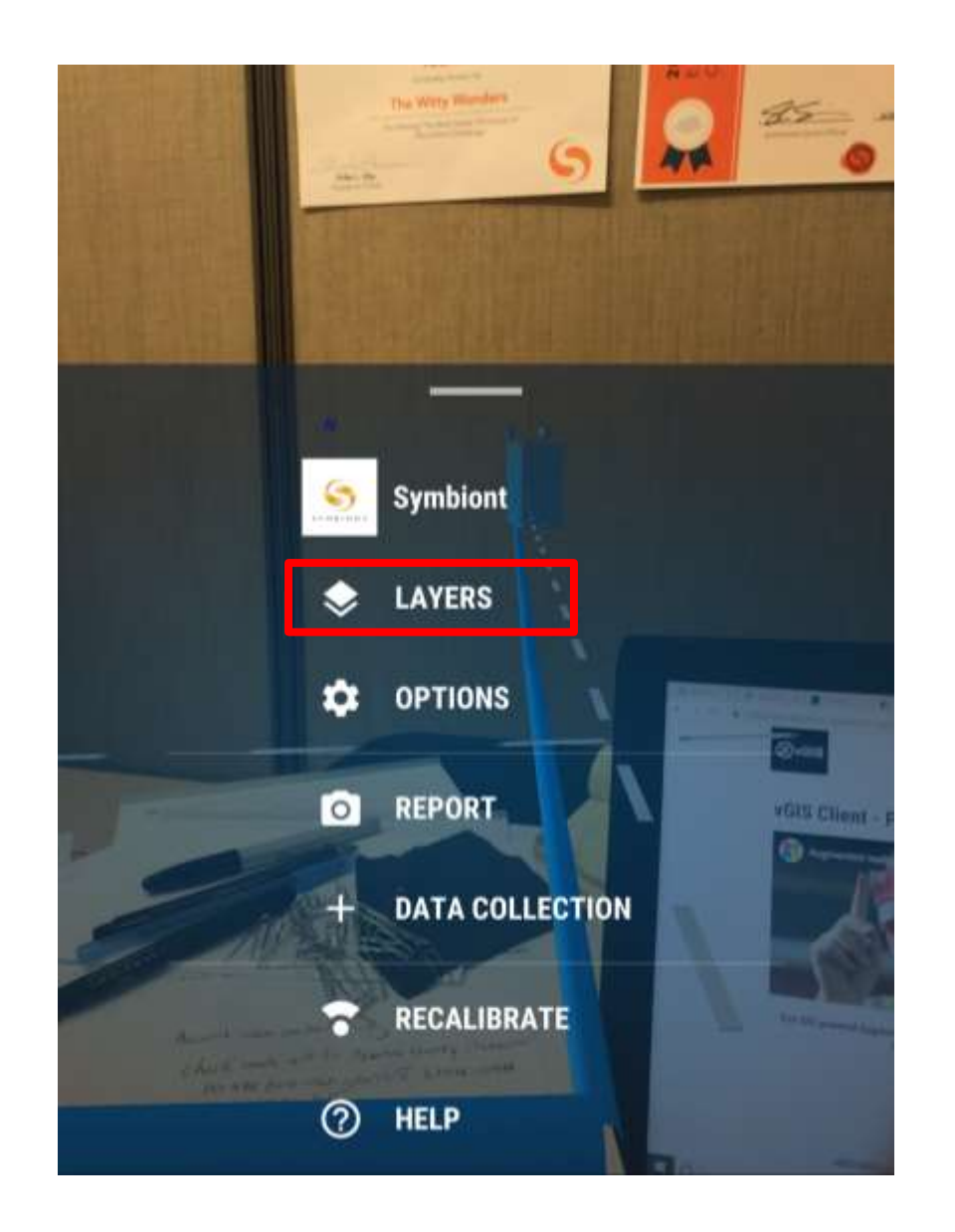

# Toggling Layers On/Off

Tap on the hamburger button on the lower left of the screen and navigate to the "Layers" screen

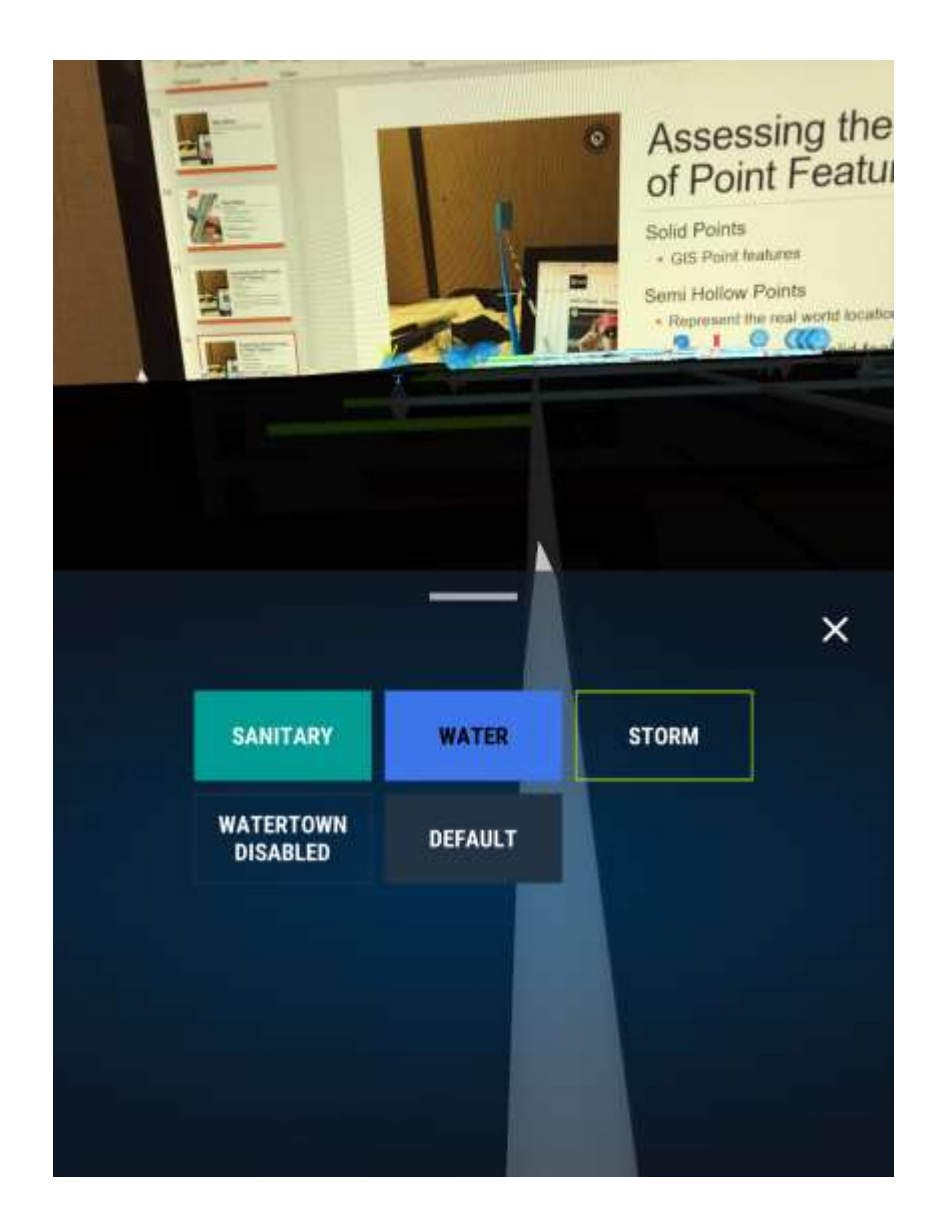

# Toggling Layers On/Off

Tap each layer to toggle the layer on and off

Tap the 'X' in the right to exit the Layers menu

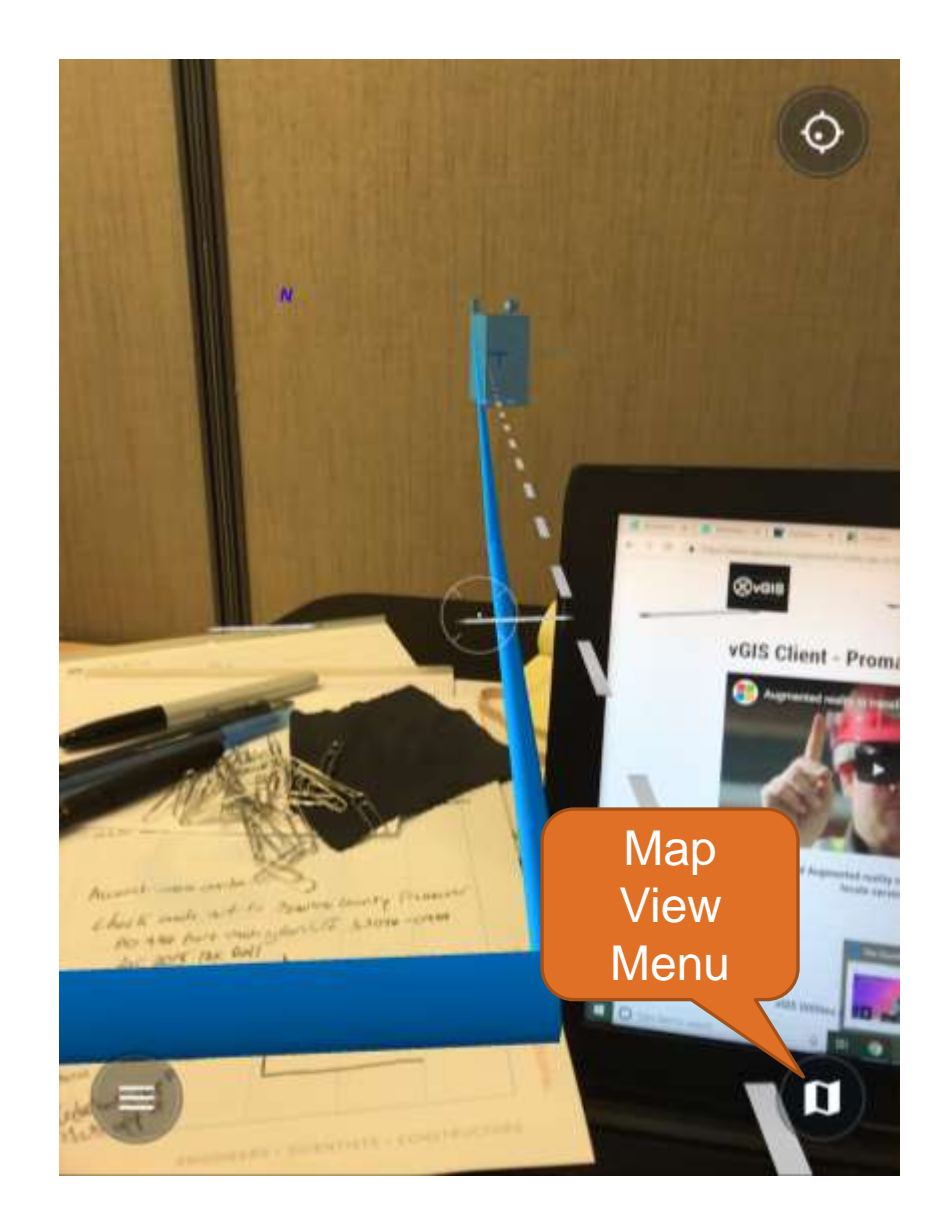

### Map View Menu

Tap the map in the lower right to access the Map View Menu

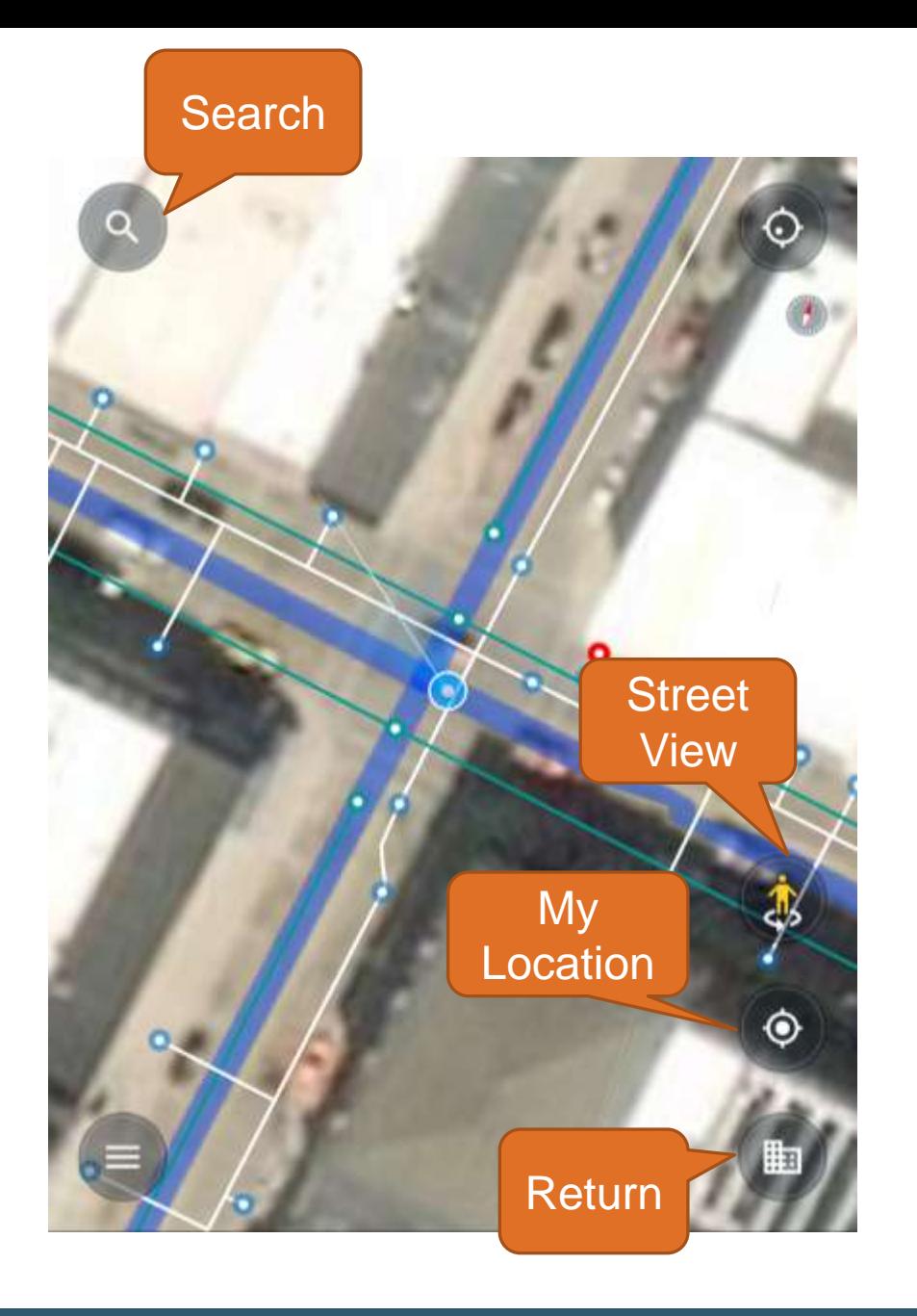

# Map View Menu

Street View

**Utilizes Google Street View** 

#### Search for Addresses

**Same function as Google Maps** 

#### My Location

**Return to your device's location** 

#### Return to Home Screen

• Return to the vGIS app

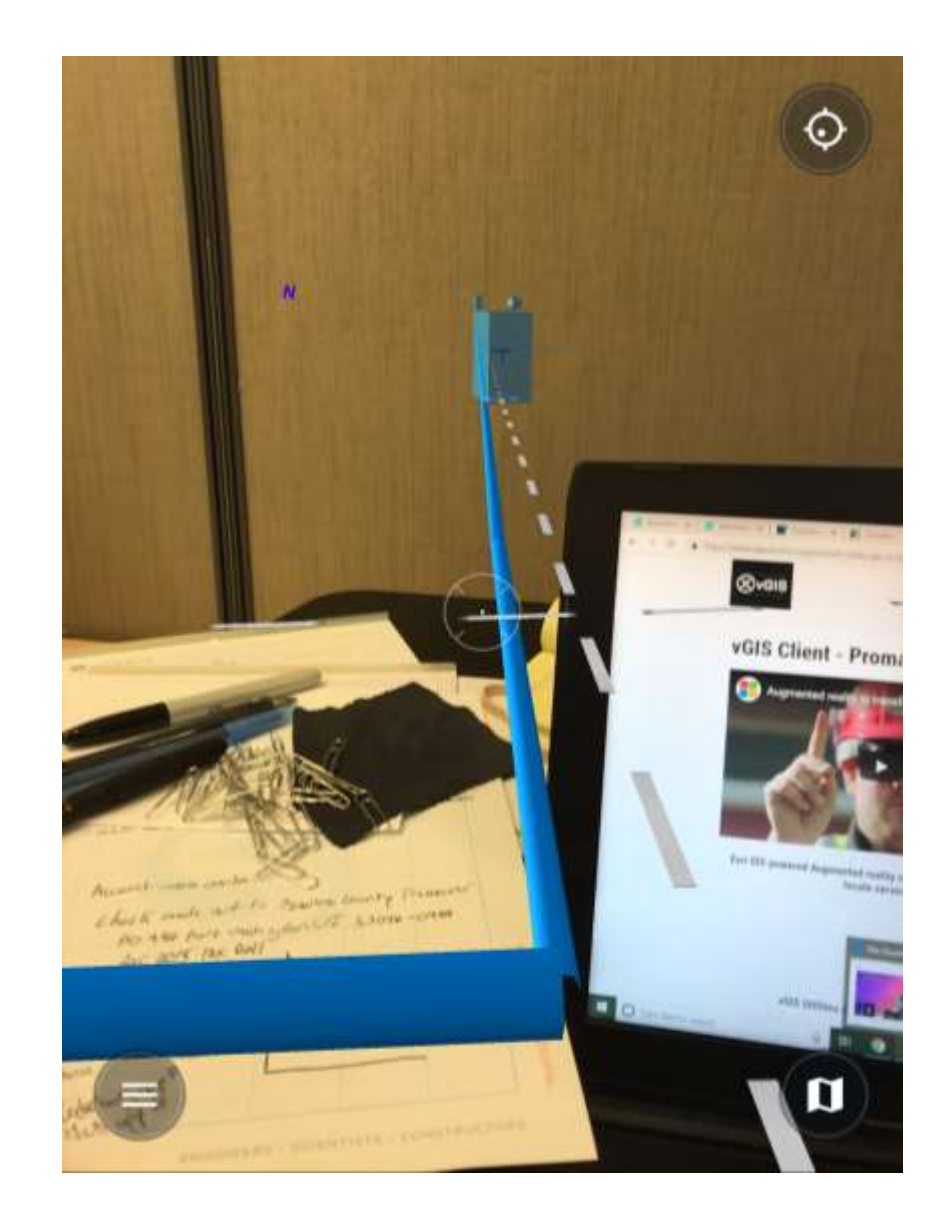

### Assessing the Accuracy of Line Features

Solid Lines

GIS Line features

#### Dashed Lines

**Represent the real-world location of GIS features** 

As you begin to walk solid lines and dashed lines will line up once you are standing directly over an asset

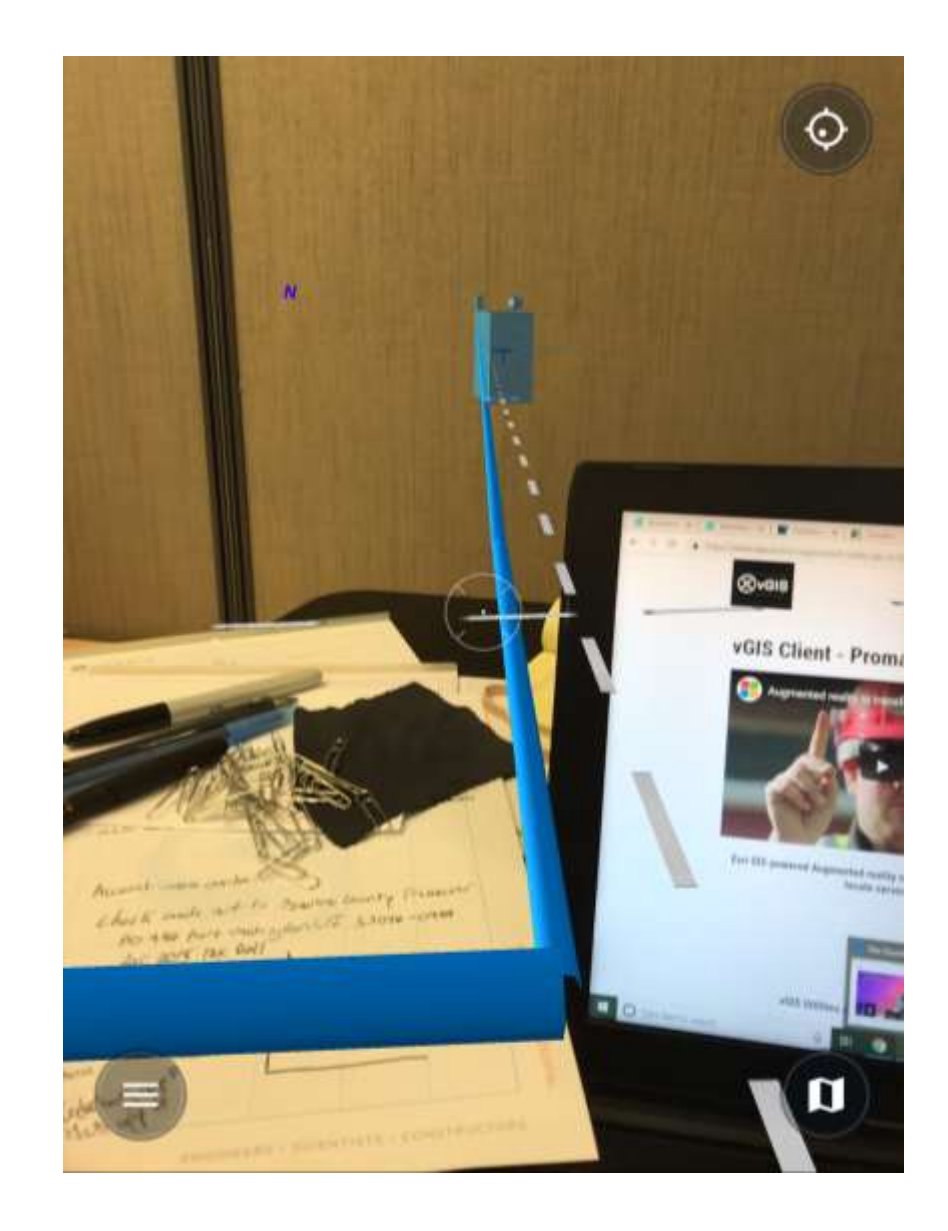

### Assessing the Accuracy of Point Features

Solid Points

GIS Point features

#### Bulls Eye Points

**Represent the real-world location of GIS features** 

As you begin to walk solid features and hollow points will line up once you are standing directly over an asset

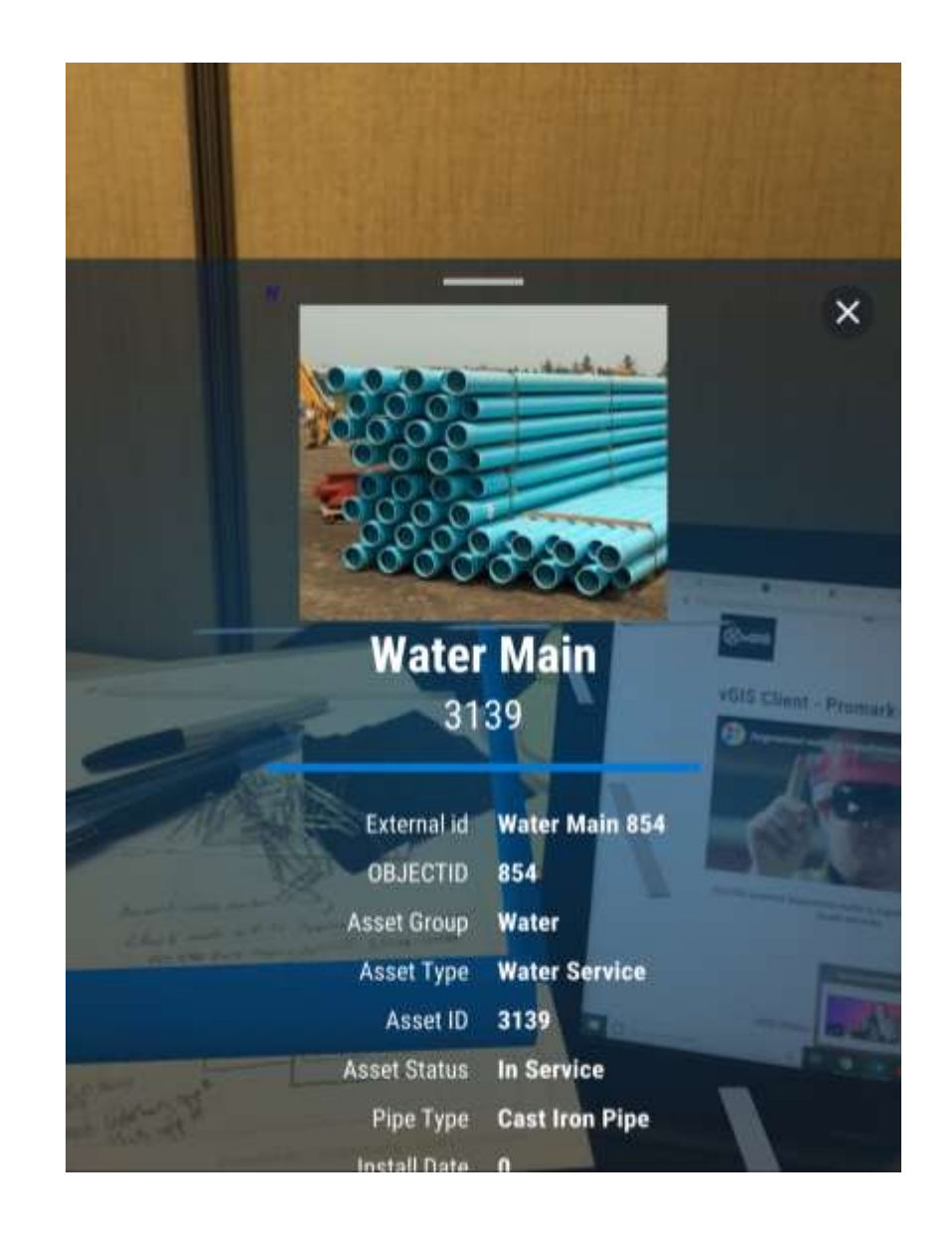

# Viewing Info Cards

Tap on the feature to access a features info card

Info Cards contain attribute information reflected in the GIS

Info Card image, Feature ID, Asset Status, Pipe Type, etc.

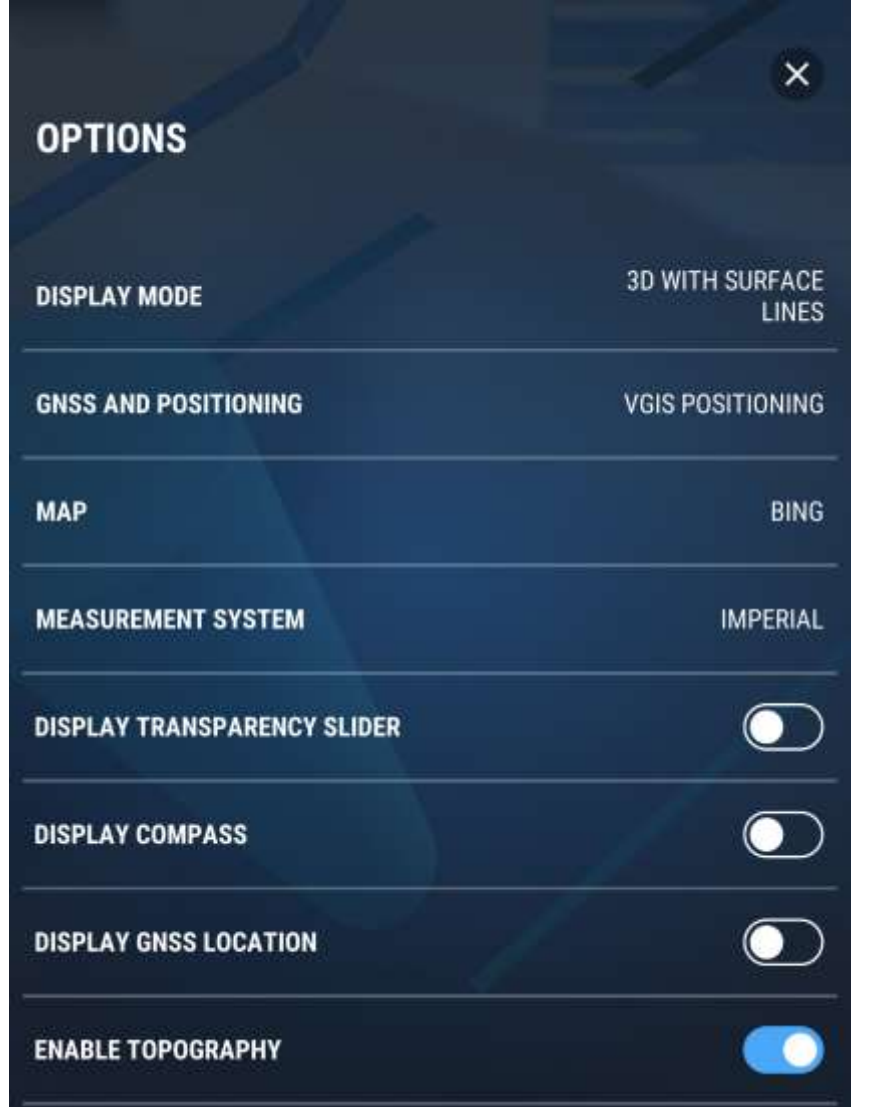

#### GNSS and Calibration

- **vGIS Positioning and GNSS**
- **Compatible with GNSS receivers**

#### Map Provider

- **Change basemap provider**
- **ESRI or Bing**

#### Measurement System

- **-** Imperial
- **Netric**

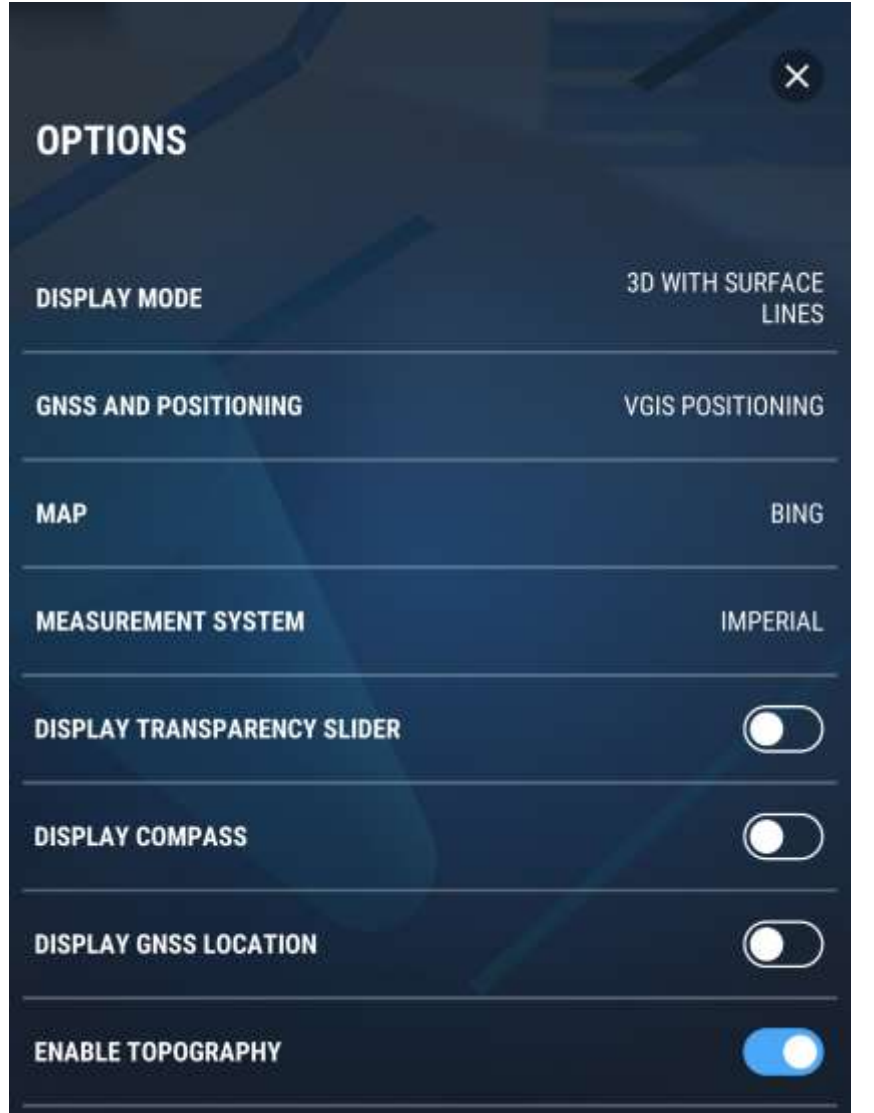

#### Display Transparency Slider

Shows a slider to further adjust the transparency of features

#### Display Compass

**Shows or hides compass below the user's feet** 

#### Display GNSS Location

- Show the GPS location marker used for calibration
- **Mostly used as a location reference for users**

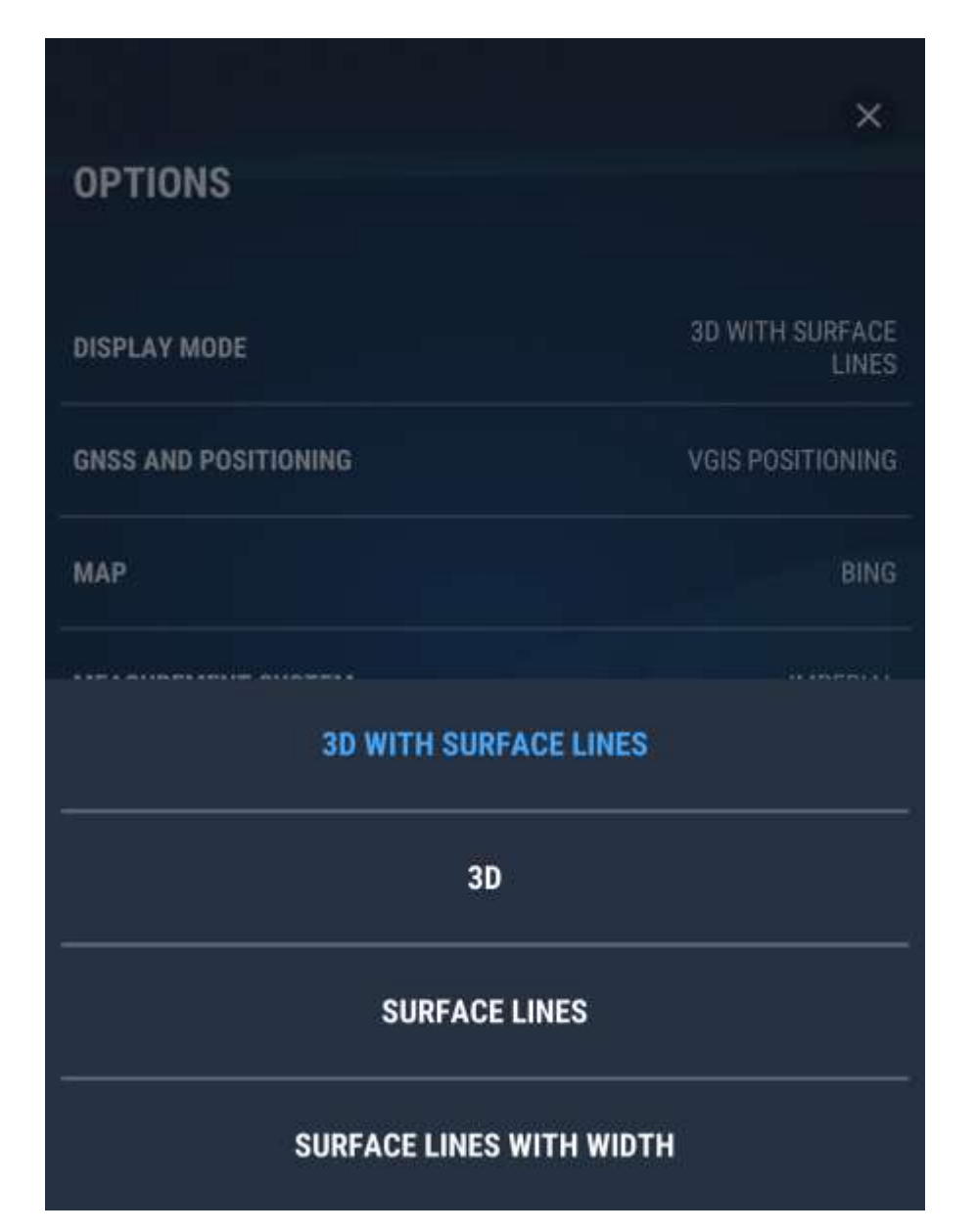

#### Display Mode

- **3D with Surface Lines** 
	- Surface projections are permanently displayed in the user's 35 ft radius
	- Users will see the 3D projections and the dashed surface line markers
- 3D
	- Displays all objects in 3D
	- No dashed surface lines are displayed

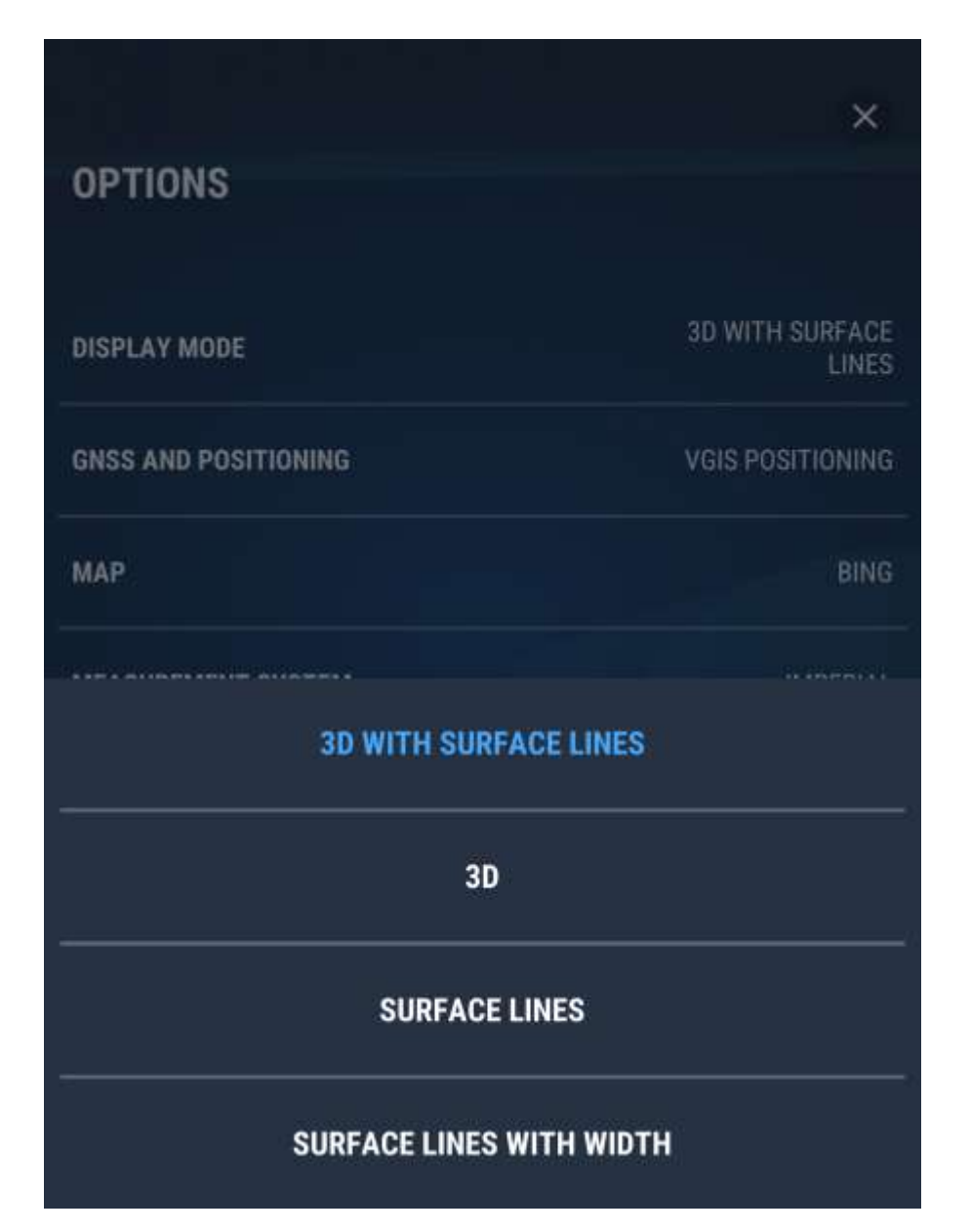

#### Display Mode

- Surface Lines
	- Dashed surface lines are converted into a solid 2D view
	- 3D data is not shown unless the crosshairs are placed on a surface line
- **Surface Lines with Width** 
	- All surface lines are shown in a solid 2D view
	- Surface lines are drawn with object widths

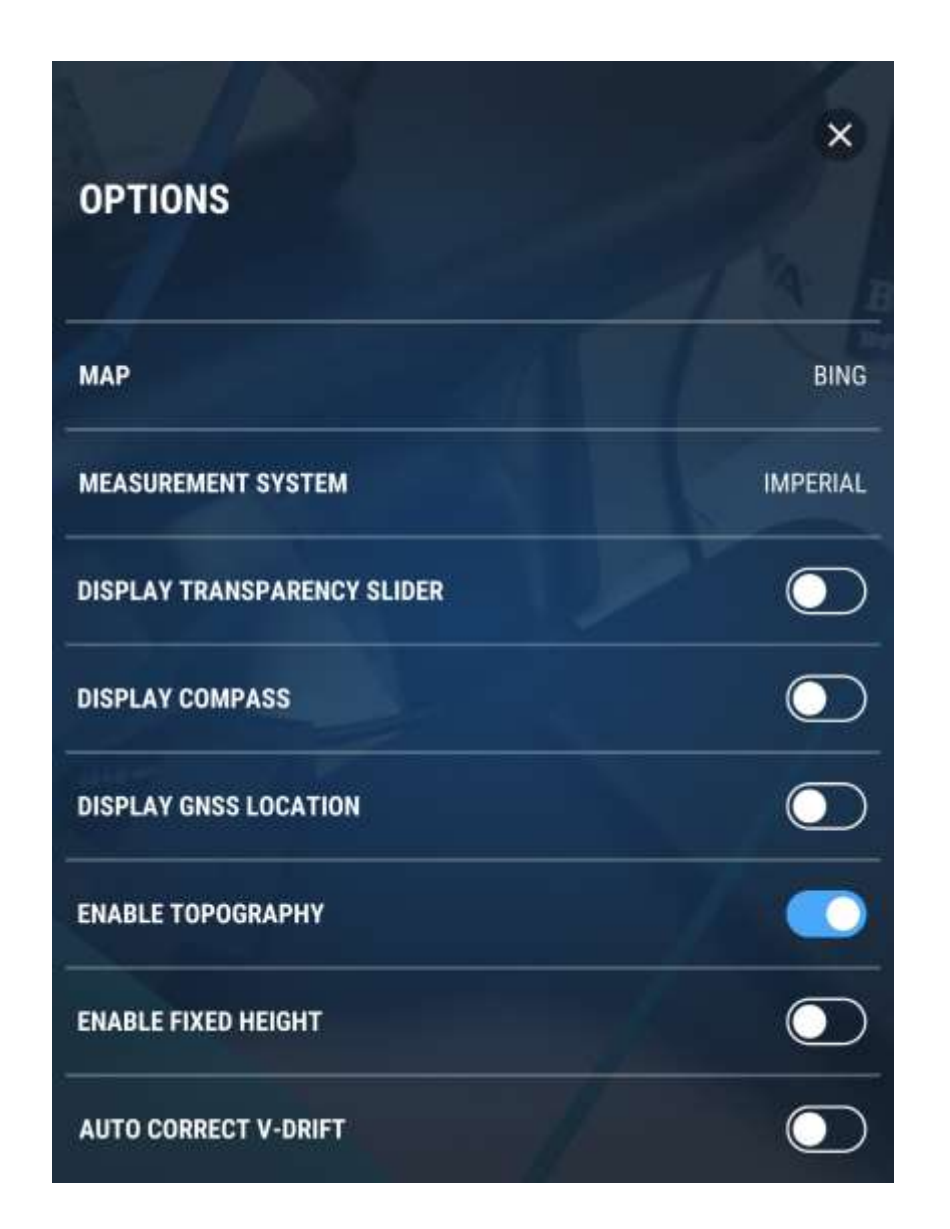

#### Enable Fixed Height

- **Fixes the object locations so they remain below the user's** feet
- **Designed for use in difficult terrain (hills)**

#### Enable Topography

- **Enable or disable topographical corrections**
- vGIS utilizes topographical maps to produce the most accurate visuals
- Topo maps are used to adjust the infrastructure to the local topography
- **-** Disabling this option projects data over a flat world